## **Instructions for remote connection to the HLVC iMacs**

- 1) Download and install FileZilla (for Mac or PC) from https://filezilla-project.org/download.php
- 2) In FileZilla, select Site Manager in the File menu.
- 3) Configure the Site Manager to look like this:

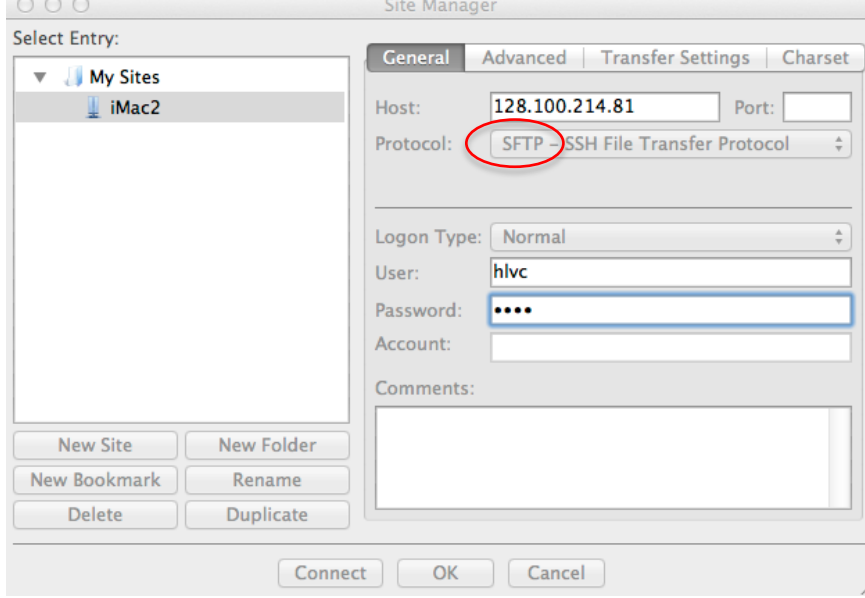

# For the Protocol: use "sftp," not "ftp". Mac: "afp" might also work.

## For iMac1, type in one of these for the Host: 128.100.214.80 For iMac2, type in: 128.100.214.81 For iMac3, type in: 128.100.214.88

Tip: See page 3 to figure out which computer you need to connect to.

4) Click "Connect."

This will show a directory of files on the local computer (the one you are sitting at) on the left side and a directory of files on the remote computer (the lab iMac that you just logged in to) on the right.

- 5) You can copy by dragging files from one side to the other.
- 6) You may also need this to make sure that you set the permissions so "Everyone/Other" can Read and Write the file. For that, see: http://buddingbloggers.com/2009/04/changing-file-permissions-via-filezilla/

Mac users have another option  $-$  see the next page

### **Instructions for remote connection to the HLVC iMacs**

#### Mac users (may still) have another option:

1) In the Finder, choose 'Connect to the Server' from the Go menu  $(*+K)$ . For iMac1, type in: sftp://hlvc@128.100.214.80 For iMac2, type in: sftp://hlvc@128.100.214.81 For iMac3, type in: sftp://hlvc@128.100.214.88

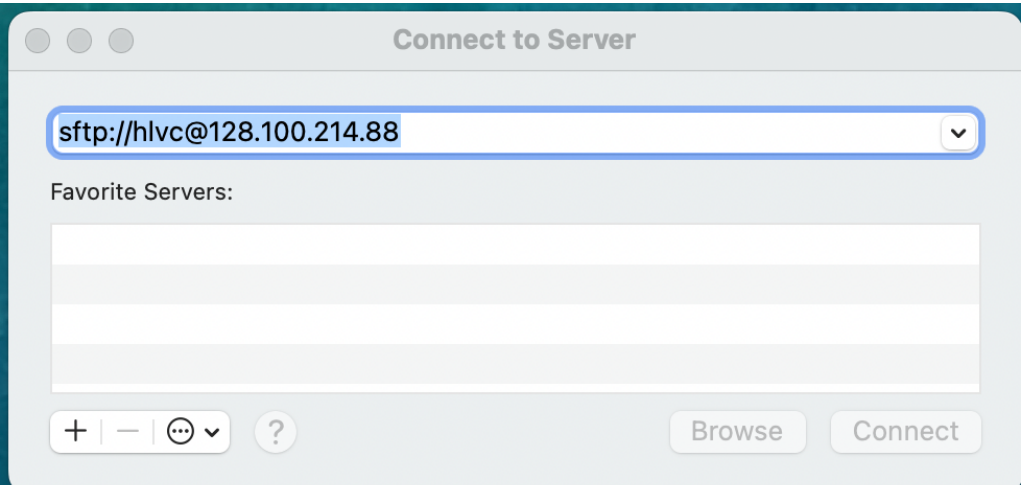

- 2) Then click 'Connect'. (Also click " $+$ " if it works and you want to save the address.)
- 3) A small status indicator pops up displaying the status of the connection attempt.
- 4) When a connection attempt is successful, a second authentication window will pop up:

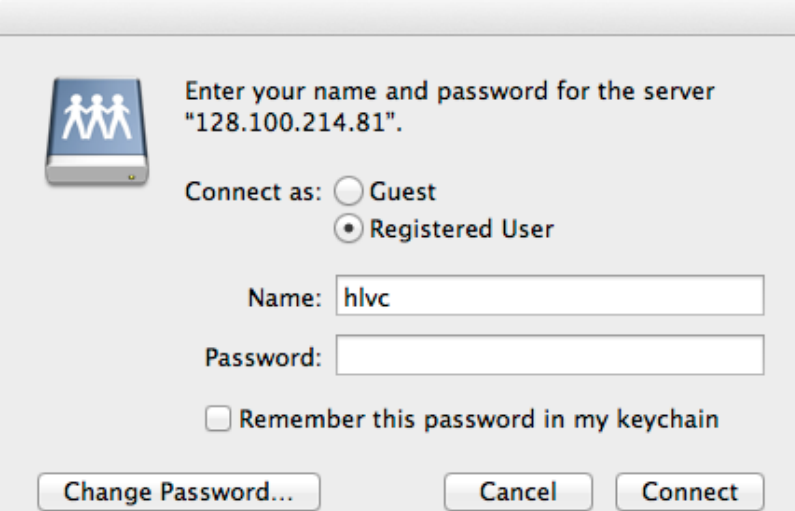

- 5) Fill in the login credentials for the iMac account in order to login. The name is "hlvc." You need to know the password.
	- The "Remember..." box will save this info on your local computer. Is it secure?
- 6) After you successfully login, you will see the folder structure of the HLVC account.
- 7) You can drag files to/from the remote iMac to copy.

## **Instructions for remote connection to the HLVC iMacs**

Our data is arranged on our 3 computers as follows:

HLVC iMac 1 128.100.214.**80** Heritage **HUN, KOR, RUS, UKR** (and Louisiana French)

HLVC iMac 2 128.100.214.**81** Homeland **CAN, FAE, ITA, KOR, POL, PRT, RUS, TAG, UKR**

HLVC iMac 3 128.100.214.**88** Heritage **CAN, FAE, ITA, POL, PRT, TAG, ENG** (Hoffman & Walker's corpus)